# **ProScheduler** 操作手册

PROMETRIC

**October, 2020**

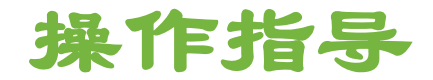

# o 学生报名前的资料准备 (Word 版 Check List)

o ProScheduler 报名及缴费流程操作指导

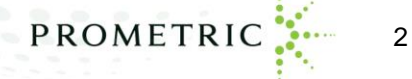

### 学生报名前的资料准备工作

## 请学生提前准备和确认以下的信息

o 请浏览 <https://www.prometric.com.cn/apexamlocation>进行您学校对 应的考点所在城市查询

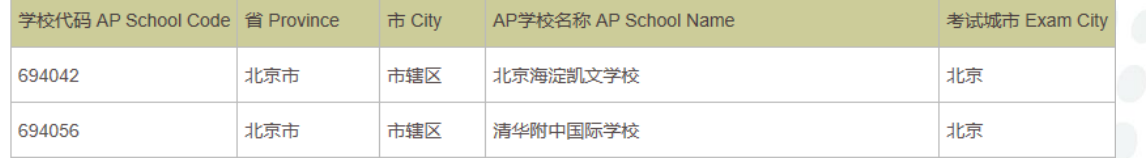

o 今年由Prometric执行的考试会满足所有报名考生的座位安排。但是考 生在报名时锁定座位与付费的时间是有限制的,因此在考生进入到配 置文件页面,系统就会开始进行锁定座位的计时,因此请考生在报名 缴费前准备好下一页表格中个人信息字段(这些字段都是配置文件的 带\*必填字段),先把所有需要填入信息准确无误的填写到表格里,在 进入到报名配置页面时,使用复制粘贴功能,报名多门次的考生**必须** 确保每门考试的个人信息输入完全一致,并确保进入付款页面时仍有 足够时间用于支付考试费。

# 请学生提前准备和确认以下的信息

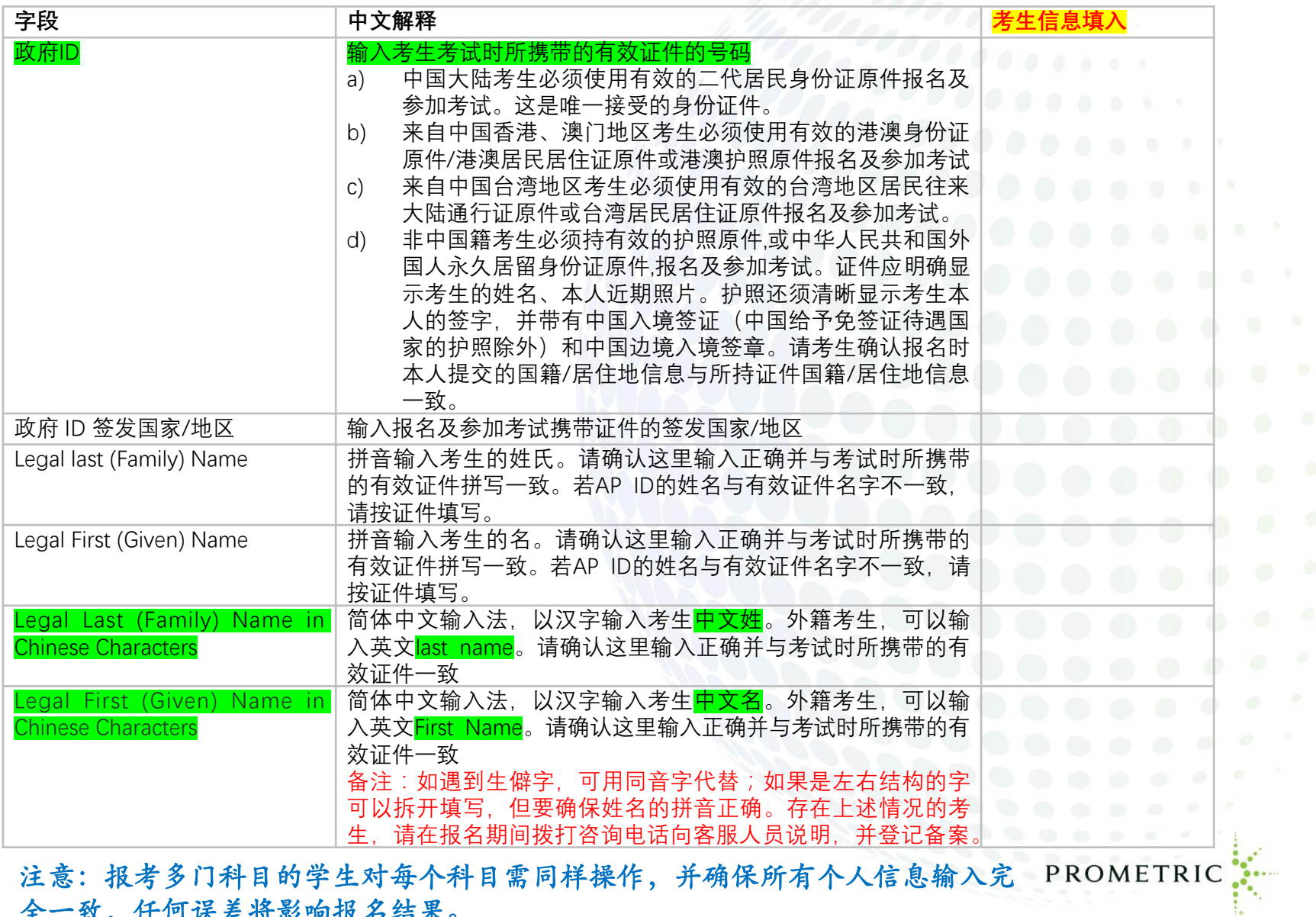

5

#### Copyright 2020 Prometric. All rights reserved.

全一致,任何误差将影响报名结果。

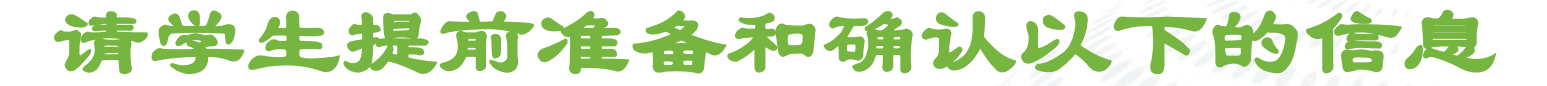

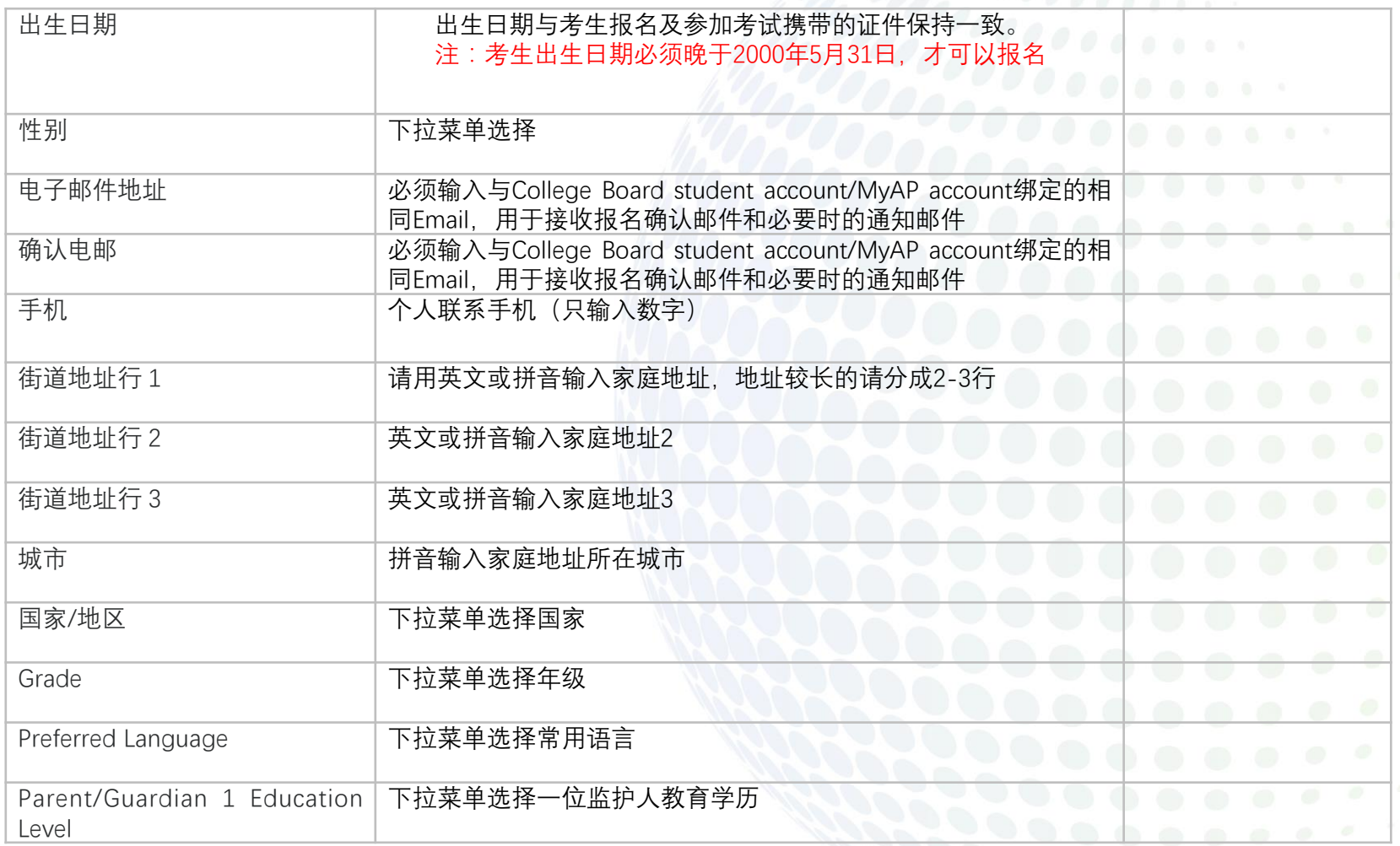

#### 注意:报考多门科目的学生对每个科目需同样操作,并确保所有个人信息输入 完全一致,任何误差将影响报名结果。

PROMETRIC

# 请学生提前准备和确认以下的信息

o 报名缴费成功后,

1)所有报考信息将不允许更改(即考生个人信息不允许修改,报考科目也不能增加或 删减,同一学生报考多门科目时所有个人信息必须完全一致)

2)不能变更考点及考试时间,不能退考,考试费不予退还。请考生在进行报名前慎重 核对所有以上报考信息和报考科目,确认无误后,再完成ProScheduler网上报名缴费。

o 您须准备支付宝账号,可在支付宝官方网站注册获取,或者由家人支付宝代付。 (注意: 在进行支付操作时,切勿关闭浏览器窗口或离开本页面,直到在浏览器窗 口中看到成功的Prometric确认页面。在支付宝付款完成界面,请务必点击返 页面!!!)

# **ProScheduler** 报名及缴费流程操作指导

PROMETRIC :

电脑的准备

- o **电脑系统**:AP考试网上报名要求您使用连接互联网的电脑,并装有浏 览器,建议使用原版火狐或谷歌浏览器。推荐显示分辨率设 为 1280\*1024(及以上), 请勿使用手机和平板电脑。
- o 电脑须安装简体中文输入法,以输入考生中文姓名。在汉字输入状态下, 须采取半角方式输入数字。

# **<https://proscheduler.prometric.com/>**

○ 访问Prometric网址 - <https://proscheduler.prometric.com/> language下拉菜单中选 择: <mark>中文</mark>, 如图所示,进入中文页面 (第12页所示页面)

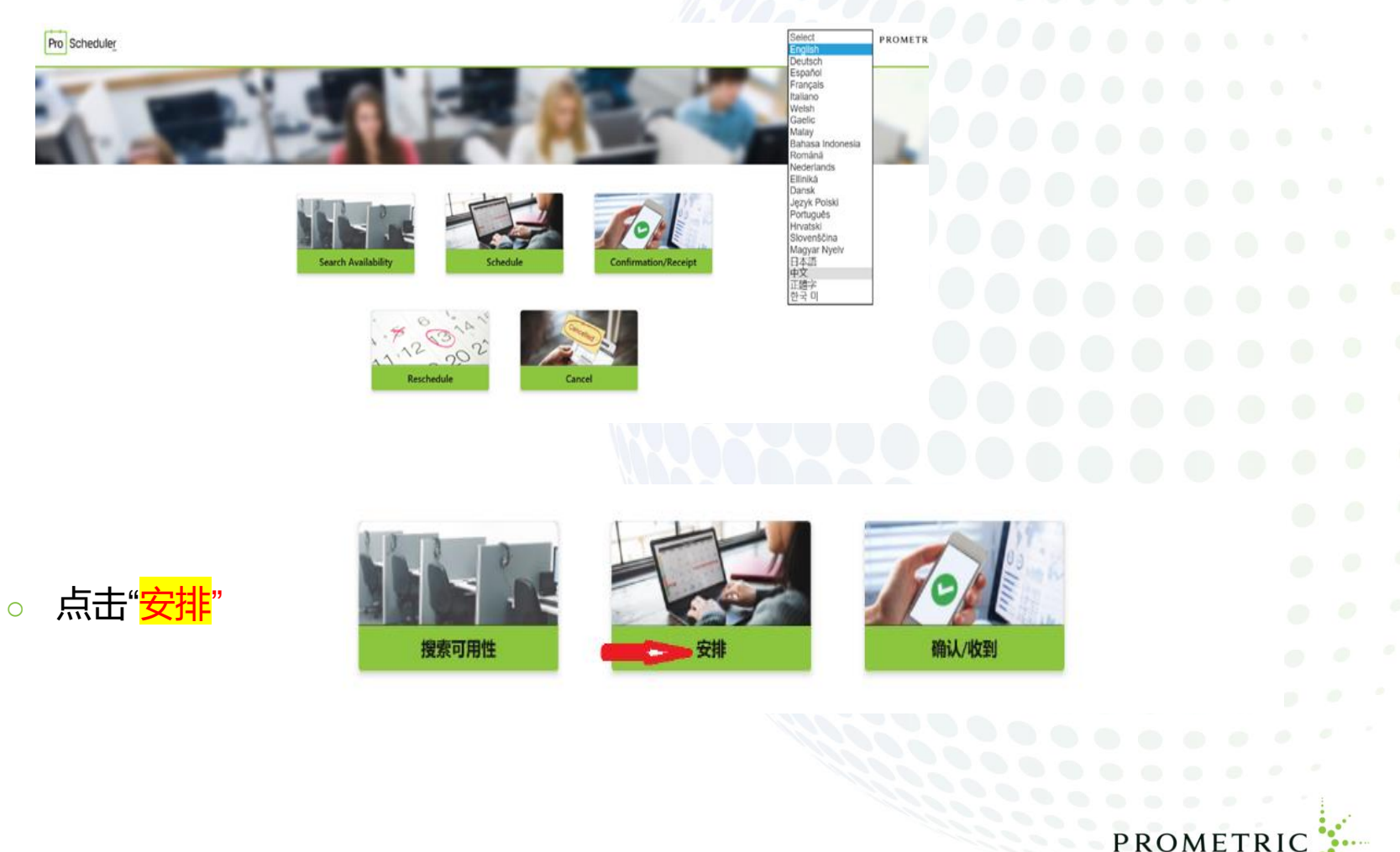

#### <u>。 选择一个考试主办方: <mark>College Board – AP Exams</mark></u>

#### <mark>。 选择一个计划: <mark>College Board – AP Exams</mark> , 完成选择后, 点击下一步按钮, 如图</mark> 所示

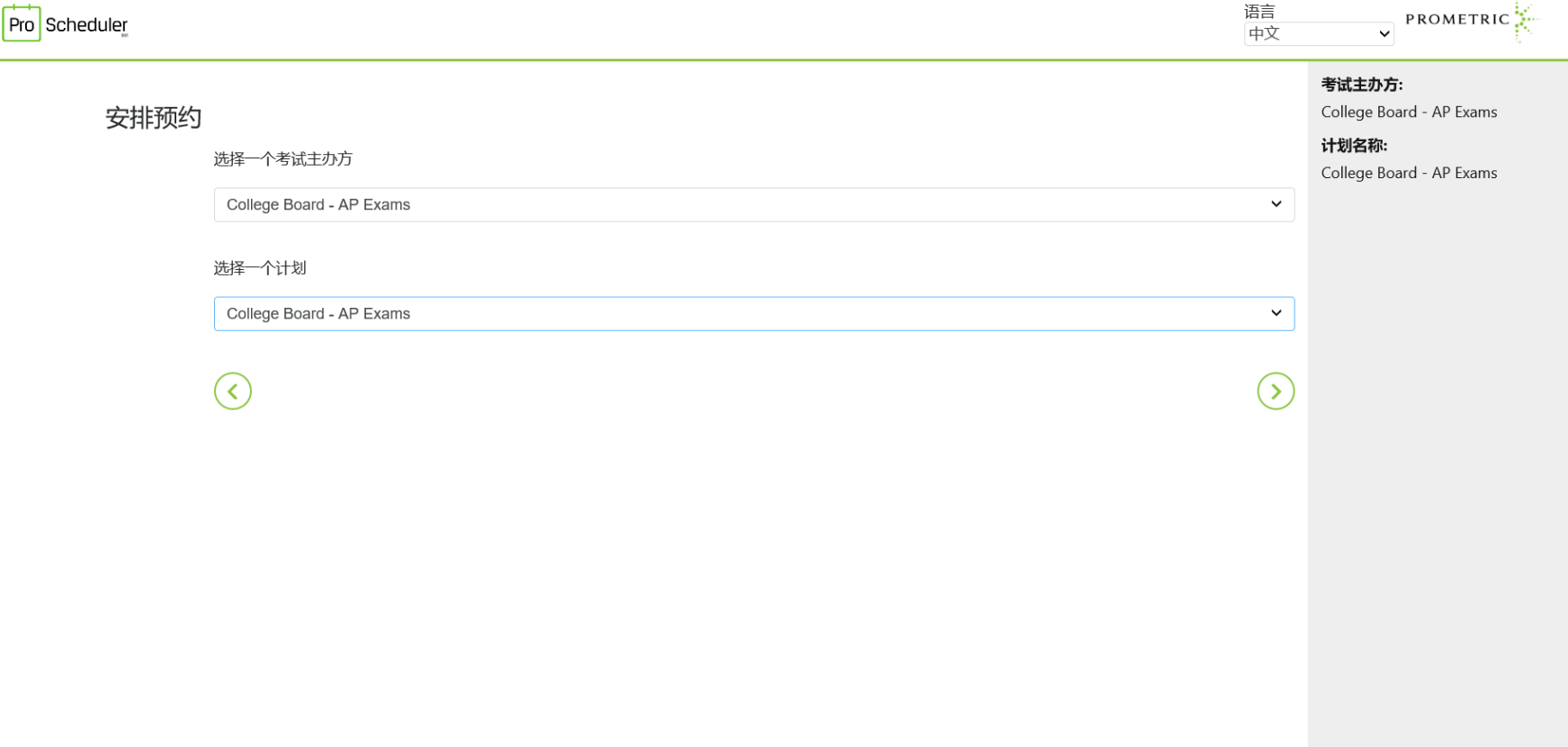

ŧ.

### 欢迎考生参加**AP**考试页面

#### o 如果考生对AP考试报名流程仍有疑问,可以在这个页面点击链接浏览AP考试网站 和操作手册,如果没有问题点击下一步按钮 如图所示

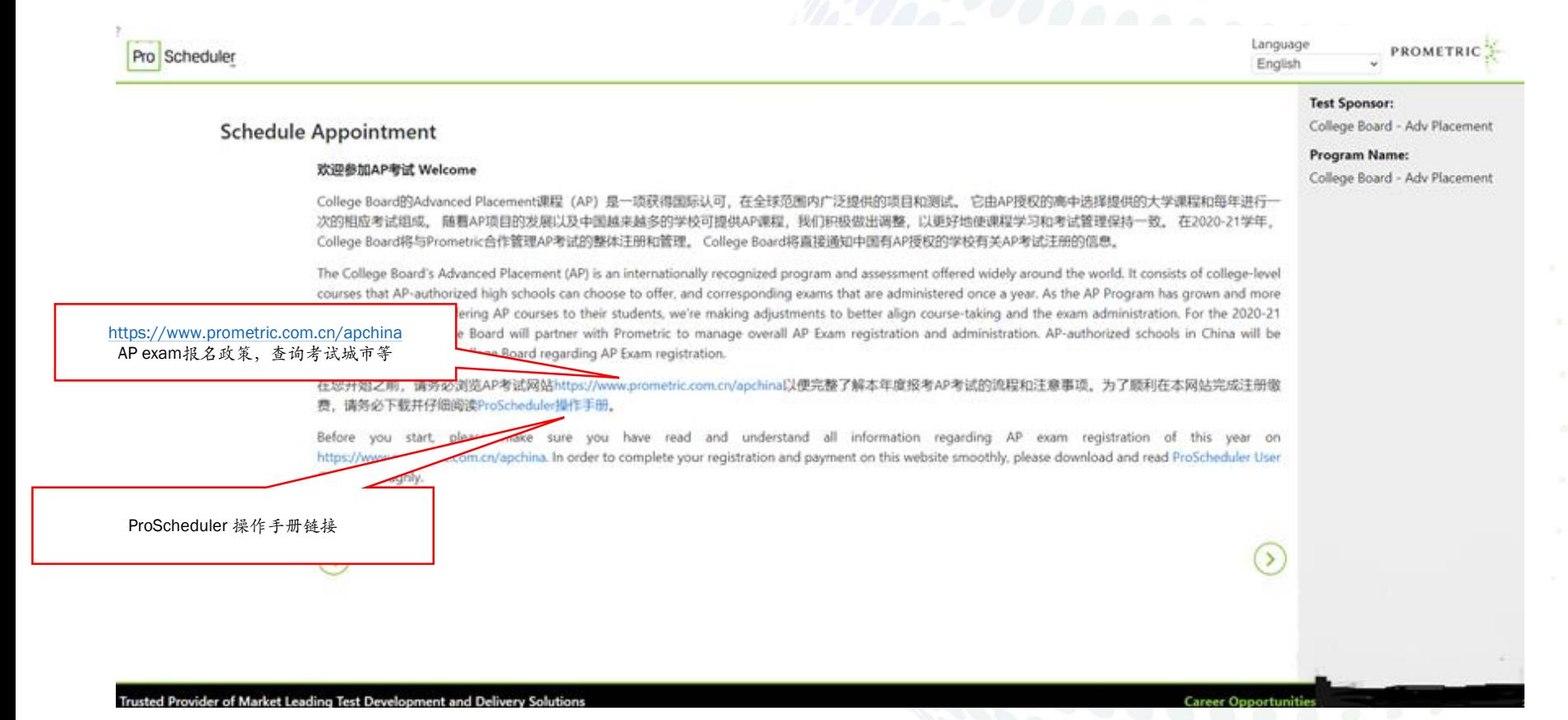

12

PROMETRIC

#### ○ 报名考试政策声明, 请仔细阅读声明, 并拉动滚动条到最下端, 须勾选"本人确认" 和"我同意"二项,才可以点击下一步按钮 如图所示

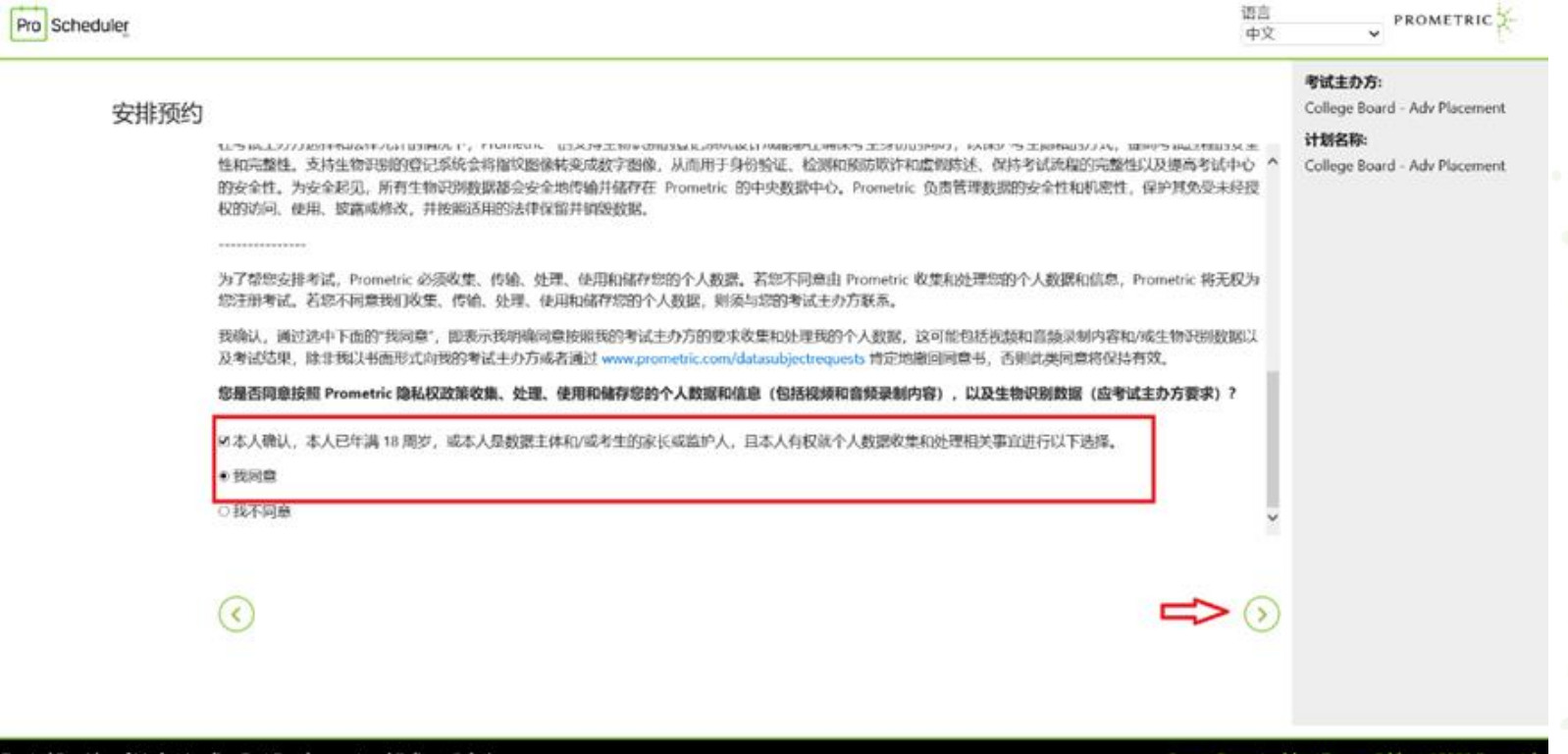

usted Provider of Market Leading Test Development and Delivery Solution

- 如图1所示-输入资格号码:有AP ID的学生输入AP ID,没有AP ID,输入学校报名 时提供中国居民身份证号码,外籍考生输入护照号码
- o 考生本人姓氏的汉语拼音的前4个字母(例如: Zhang, 只需输入Zhan) **大小写字 母均可**,点击**"提交**" 开始资格码检索。
- o 如果未检索到您输入的资格码-如图2所示,请联系你所在学校负责AP报名的老师确 认资格码信息。

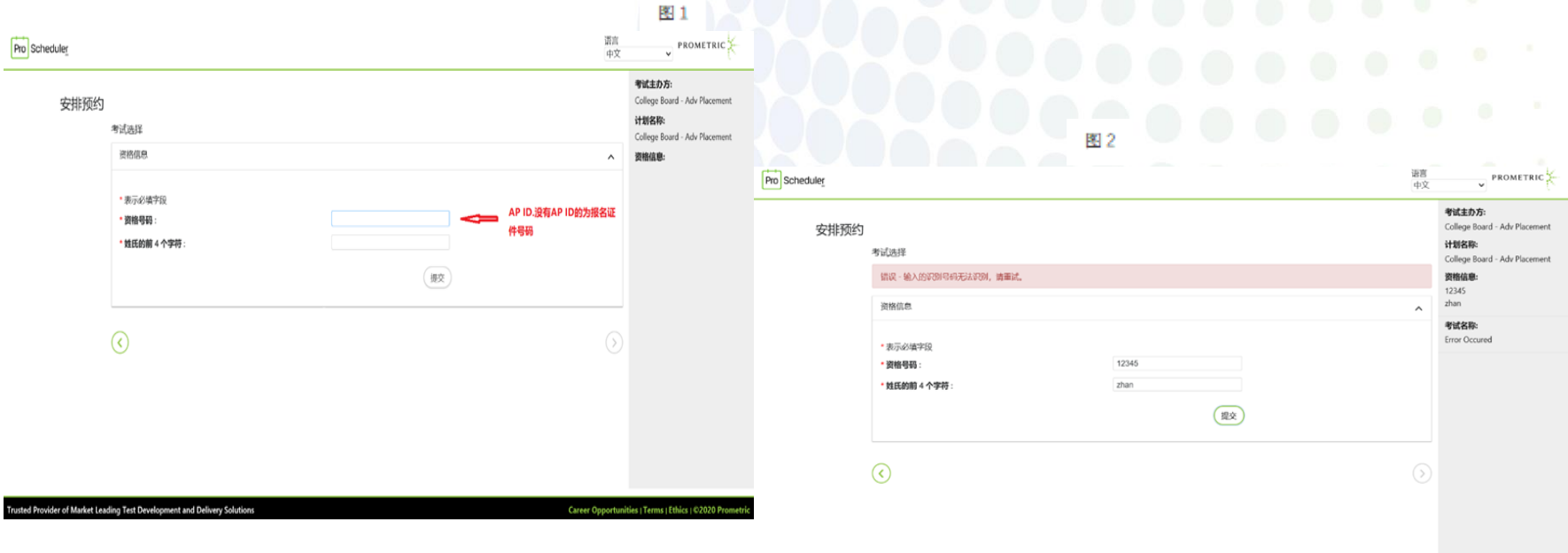

vider of Market Leading Test Development and Del

14

PROMETRIC

# 。 检索通过后, 如图所示, 会显示出对应您资格码的所有报考科目, 每次请选择一科 进行报名缴费,点击下一步按钮

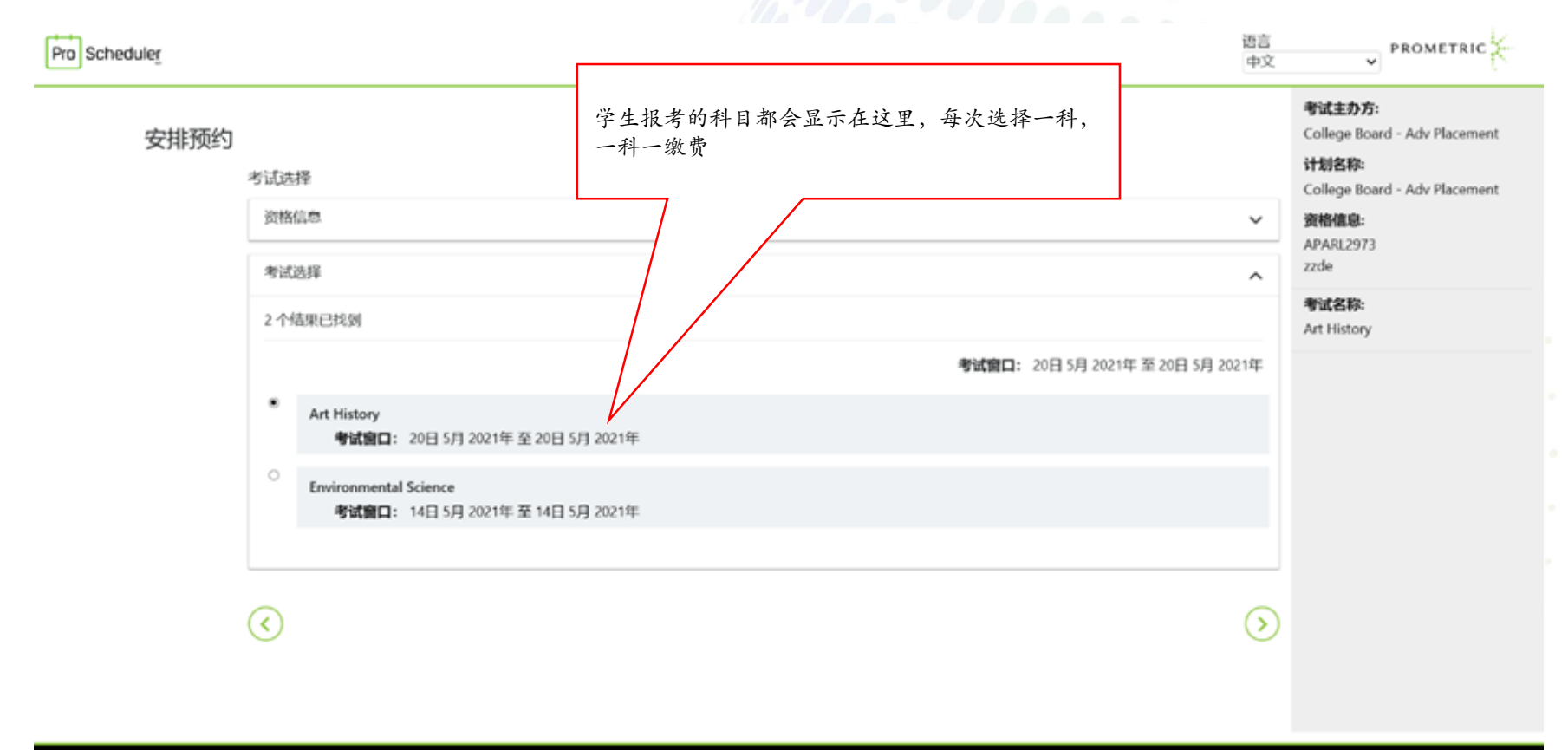

Trusted Provider of Market Leading Test Development and Delivery Solutions

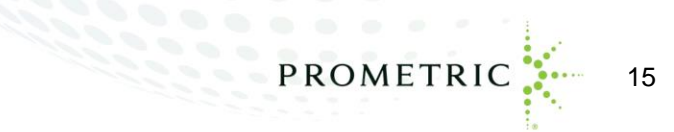

o 查找考试中心–输入考点城市名称并按回车键锁定考试城市(须在报考前浏览 <https://www.prometric.com.cn/apexamlocation> 页面进行查询), 请勿改动日期, 点击下一步,进入座位锁定页面如图所示

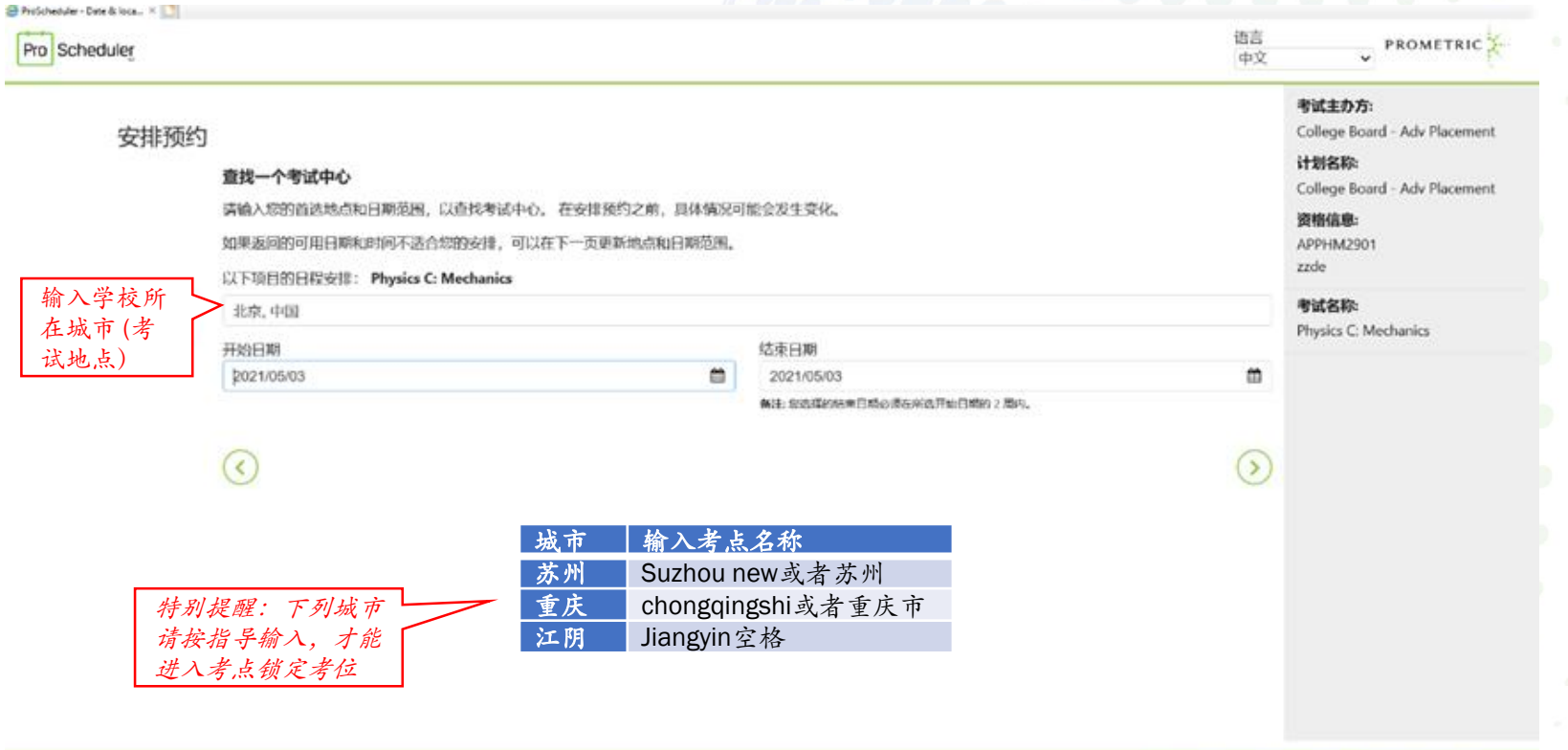

Trusted Provider of Market Leading Test Development and Delivery Solutions

Career Opportunities | Terms | Ethics | 02020 Prometric

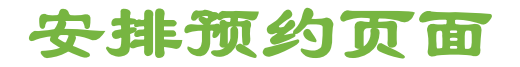

o 如图所示,点击考试日期,你将具体考试时间,选中考试日期和时间就会显示锁定 座位日期和开始时间。

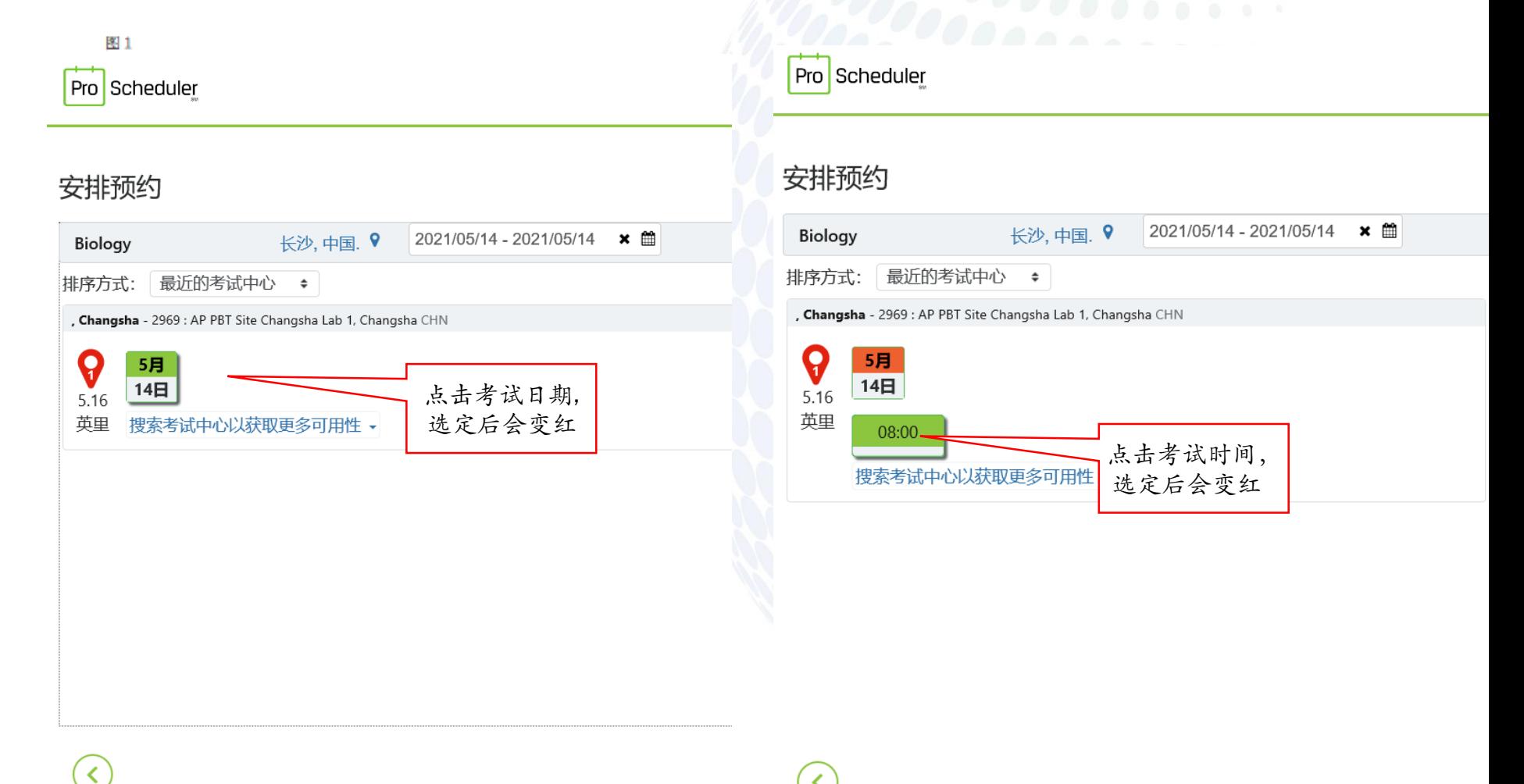

≺

Copyright 2020 Prometric. All rights reserved.

#### o 如图所示,选中考试日期和时间就会显示锁定座位日期和开始时间,点击下一步 (请忽略地址和地图,具体考场信息将在1月31日前通知)

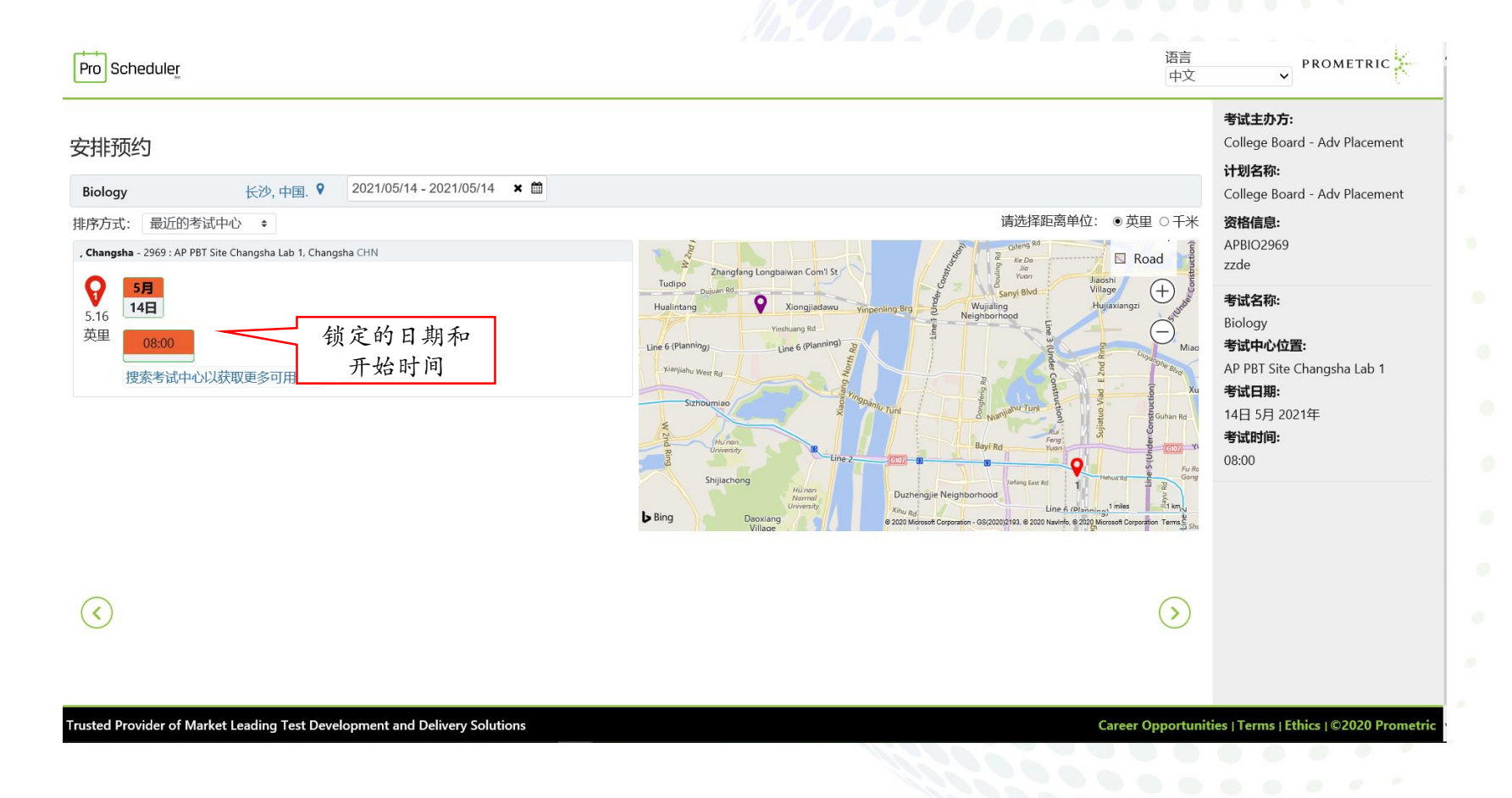

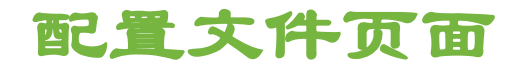

o 如图所示-从此页面开始您已经锁定了一个考试座位,在计时内必须完成所有带\*必 填字段,如果超时,将无法付款,可以返回到考试城市页面或者关闭此网页重新开 **始报名操作!!!请打开提前准备并确认好的个人信息表格,逐条复制粘贴。**然后 点击下一步

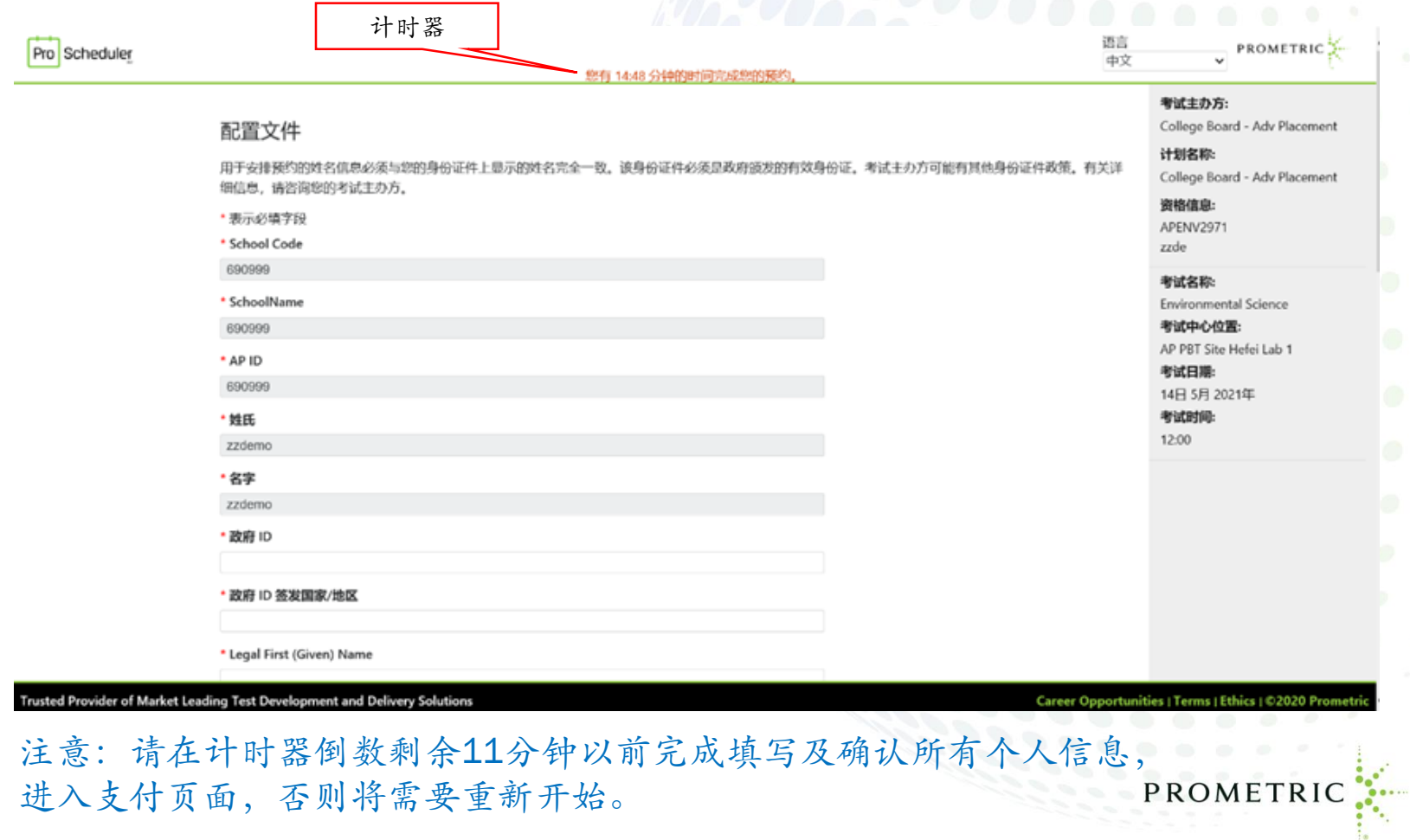

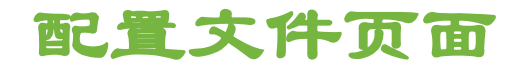

o 如图所示-从此页面开始您已经锁定了一个考试座位,在计时内必须完成所有带\*必 填字段,如果超时,将无法付款,可以返回到考试城市页面或者关闭此网页重新开 **始报名操作!!!请打开提前准备并确认好完全准确的个人信息表格,逐条复制粘 贴。**然后点击下一步

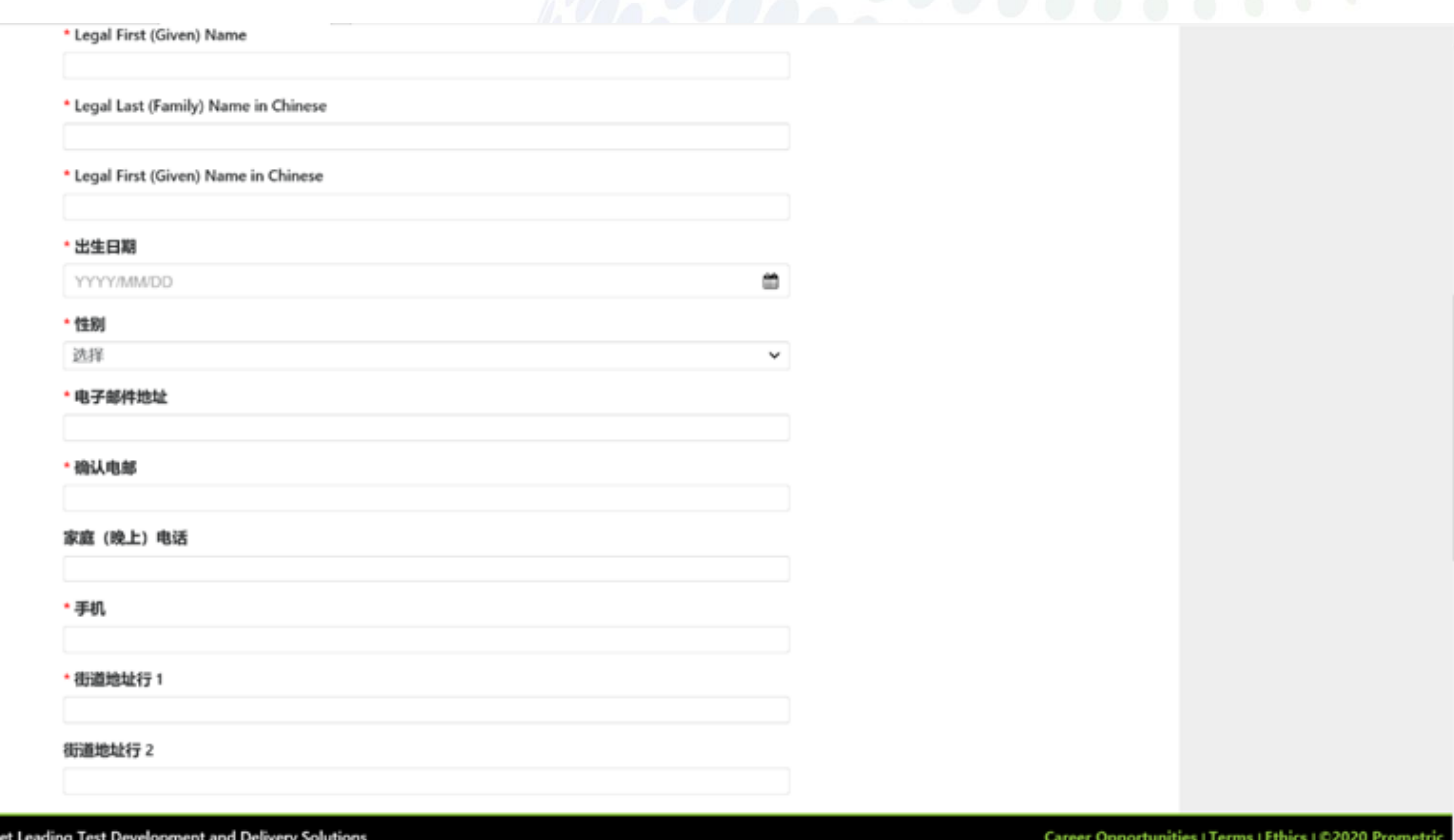

20

#### 注意: 请在计时器倒数剩余11分钟以前完成填写及确认所有个人信息,进入支 PROMETRIC 付页面,否则将需要重新开始。

Copyright 2020 Prometric. All rights reserved.

**Trusted Provider of Mark** 

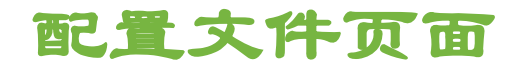

o 如图所示-从此页面开始您已经锁定了一个考试座位,在计时内必须完成所有带\*必 填字段,如果超时,将无法付款,可以返回到考试城市页面或者关闭此网页重新开 始报名操作!!!**请打开提前准备并确认好完全准确的个人信息表格,逐条复制粘 贴。**然后点击下一步

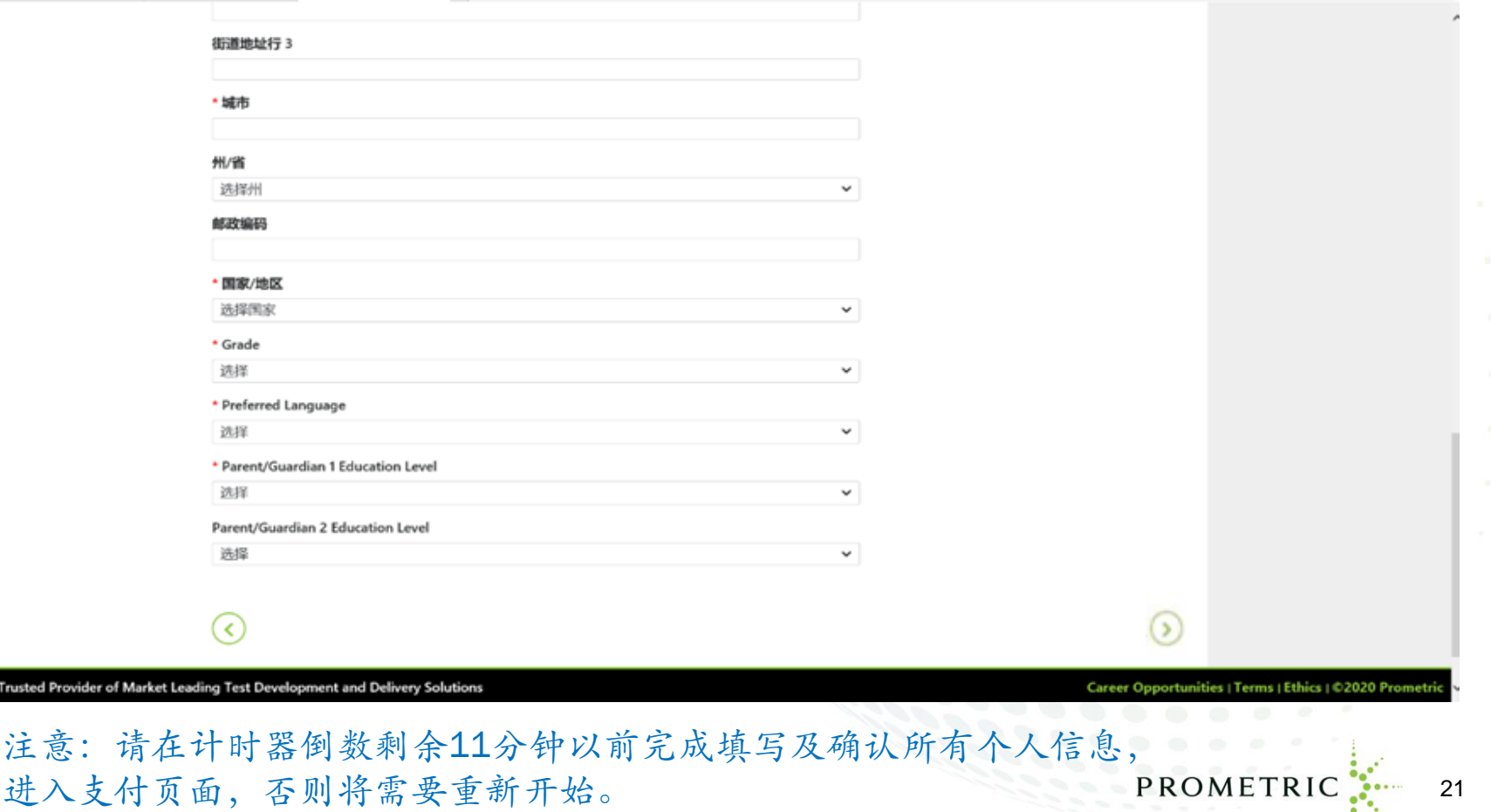

**Trusted Provi** 

## 预约验证页面

#### o 如图所示- 核实此页面的报名信息和付款金额,考点地址会在2021年1月31日前公布 并通知给学校和考生,请关注AP考试网站的更新信息

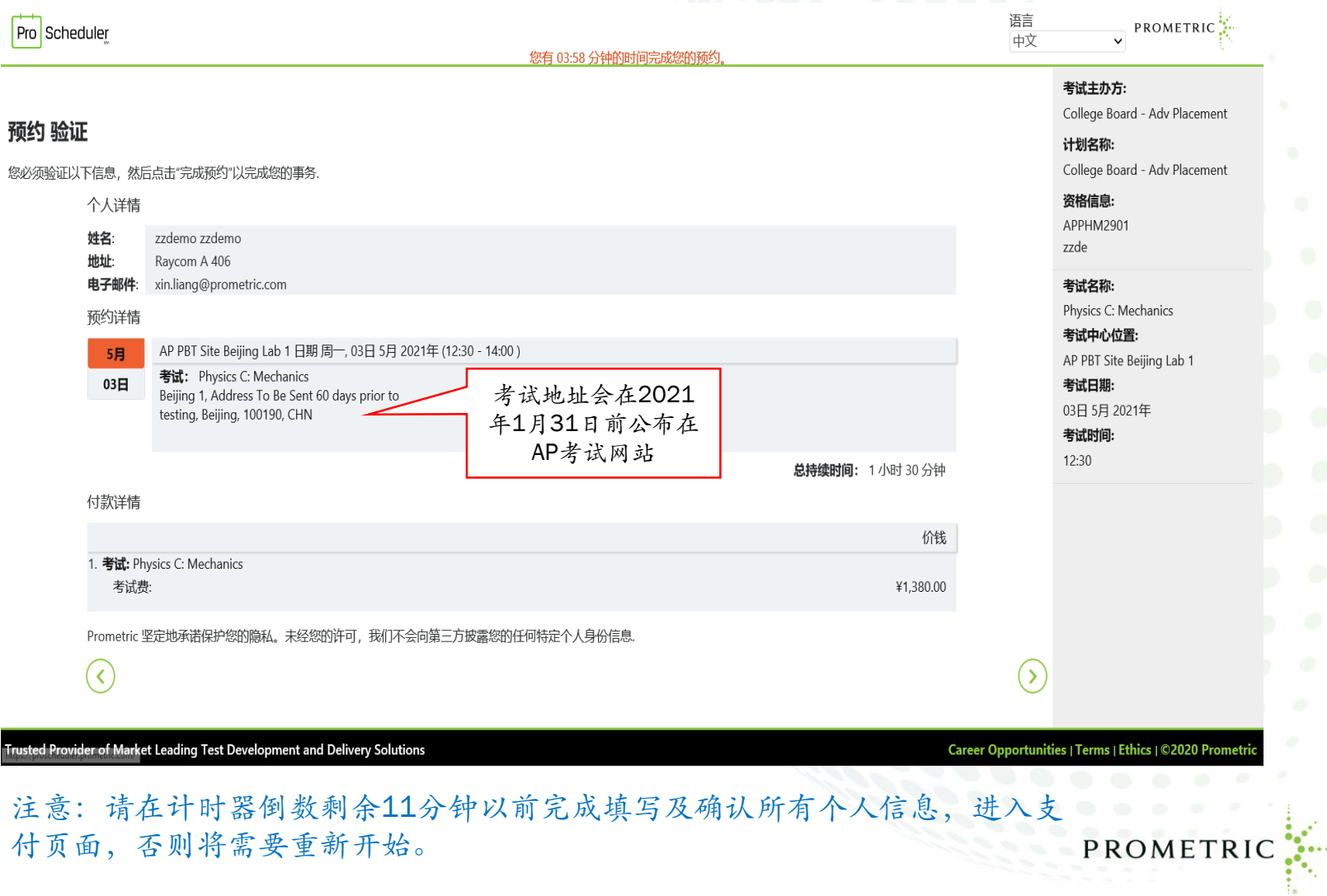

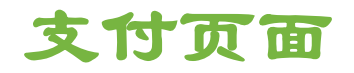

o 如图所示, 只能选择Alipay支付宝(可以代付),输入考生名和姓**拼音**后,计时器剩 余时间超过11分钟,就可以点击完成预约按钮,进入支付页面。

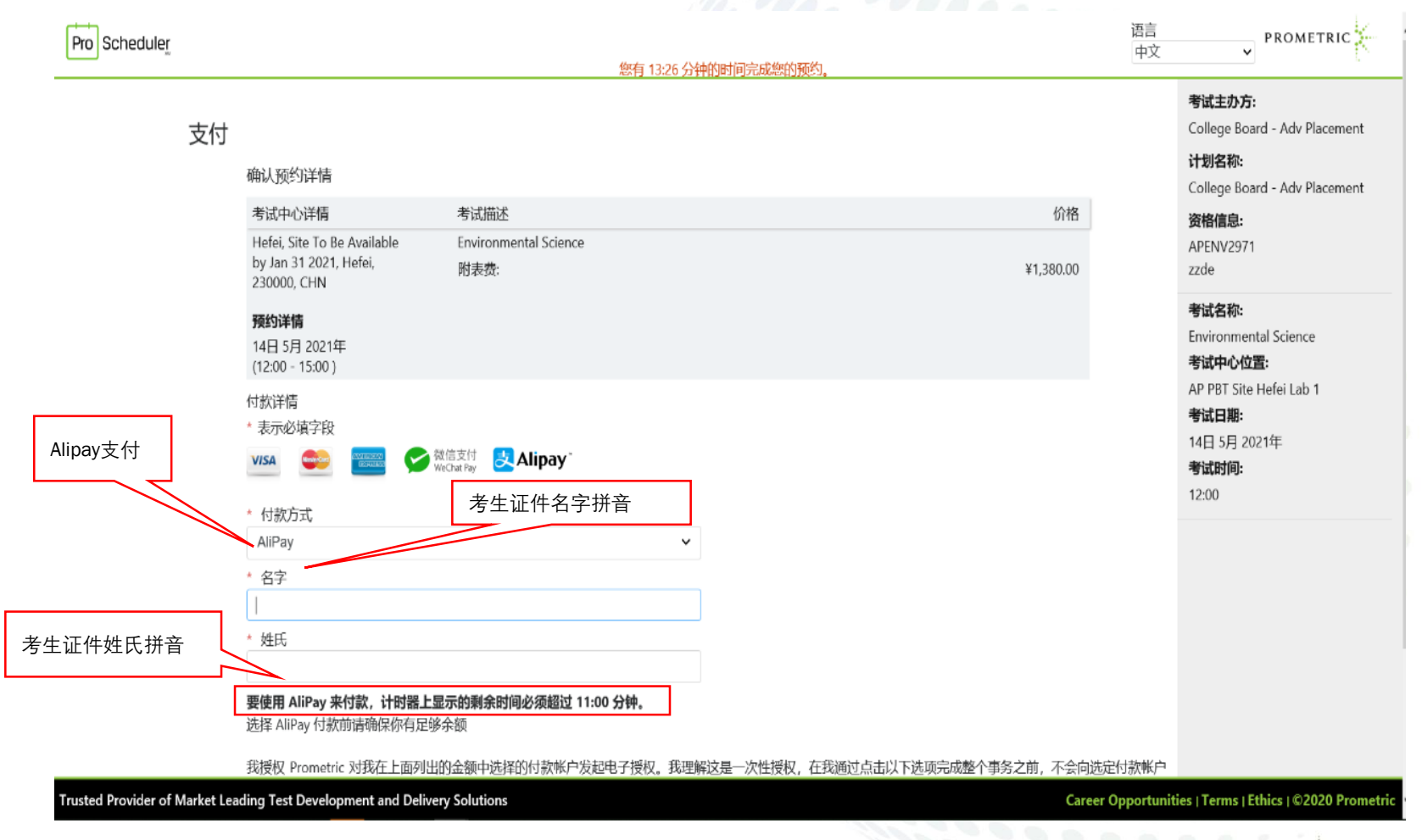

23

PROMETRIC

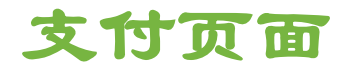

○ 注意: 此时如果计时器上剩余必须超过11:00分钟, 否则锁定座位时间就已用完, 完 成预约按钮将是灰色无法点击。需要关闭网页重新打开 [ProScheduler](https://proscheduler.prometric.com/?prg=CBAP&path=schd&culture=zh-CNt) 进行报名流 程操作! !!

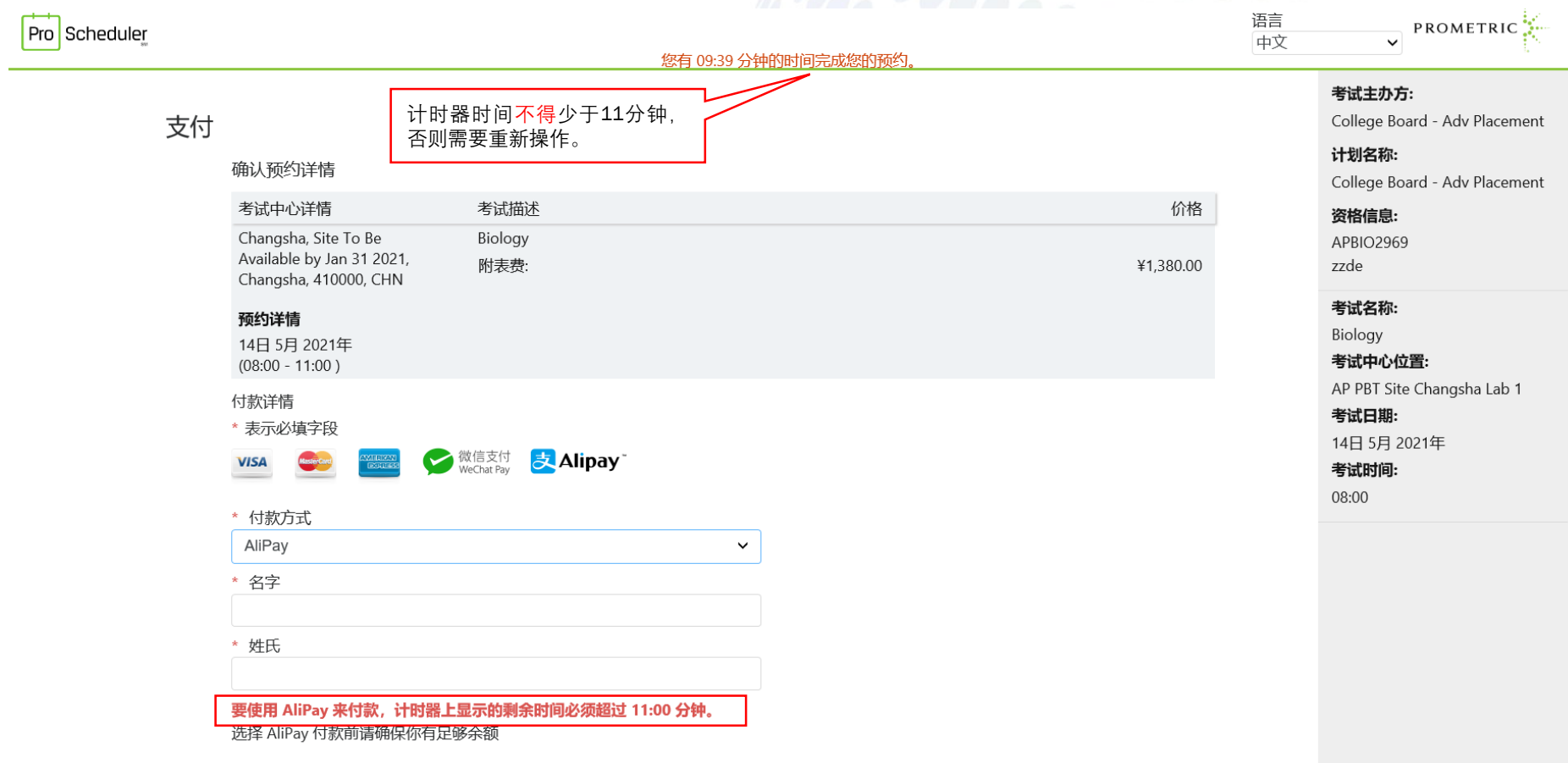

我授权 Prometric 对我在上面列出的金额中选择的付款帐户发起电子授权。我理解这是一次性授权,在我通过点击以下选项完成整个事务之前,不会向选定付

Trusted Provider of Market Leading Test Development and Delivery Solutions

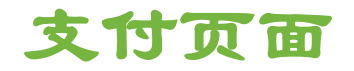

<u>。</u> 点击完成预约按钮后,如图所示-会显示支付宝二维码,使用支付宝账号支付: 进 行扫码支付,同时,请记录下支付宝提供的交易号码(支付号),以便日后核对和 查询付款。 (注意:在进行支付操作时, 切勿关闭浏览器窗口或离开本页面, 直 到在浏览器窗口中看到成功的Prometric确认页面。在支付宝付款完成界面,请务必 点击返回商家页面!!

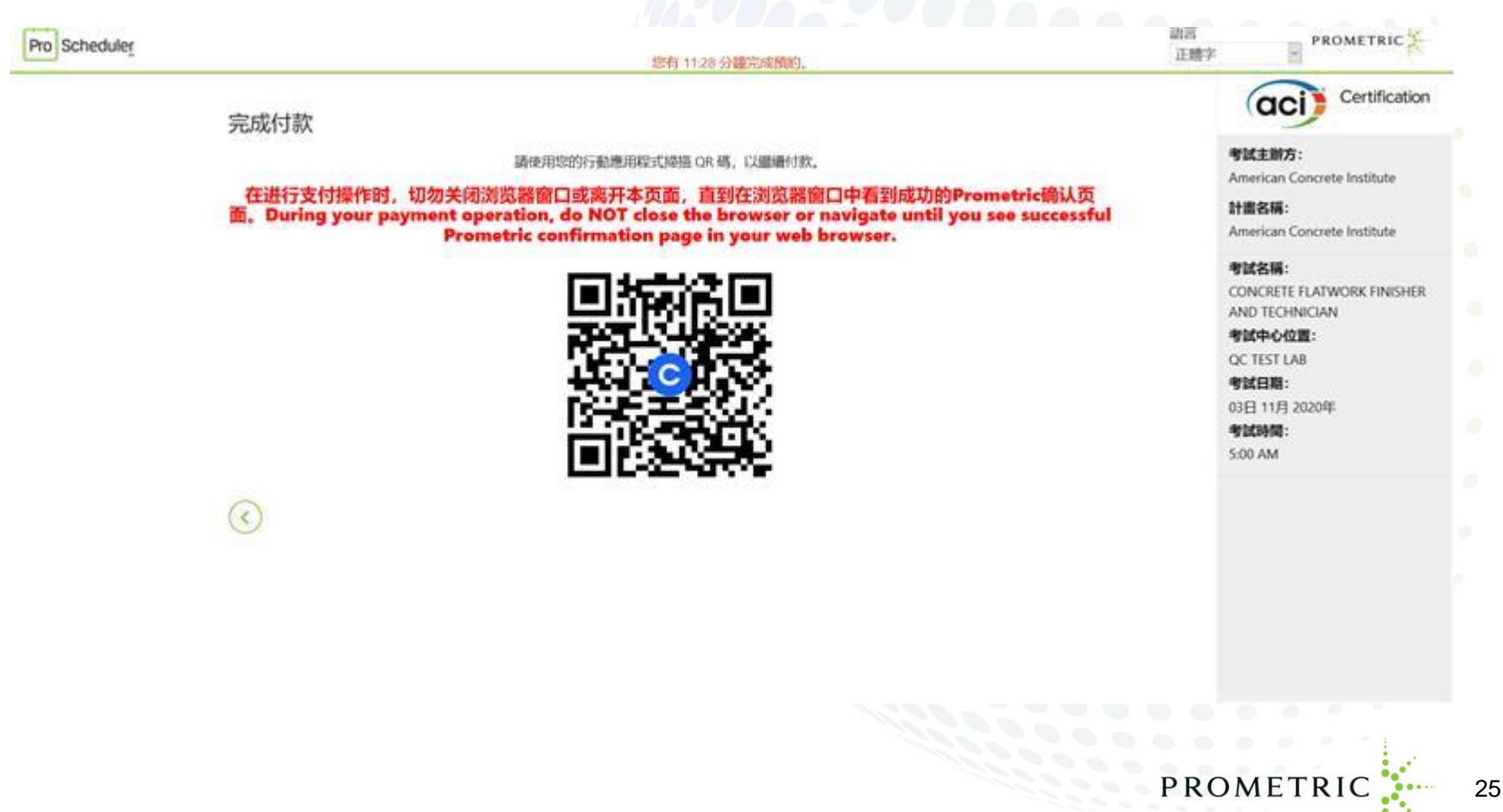

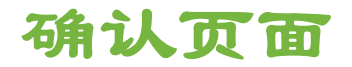

o 通常情况下,报名系统会立即收到您的付款确认,返回商家界面,您会看到报名成 功确认信息(会看到850开头的16位数字的确认号), 截屏或者拍照,打印保存确 认页。

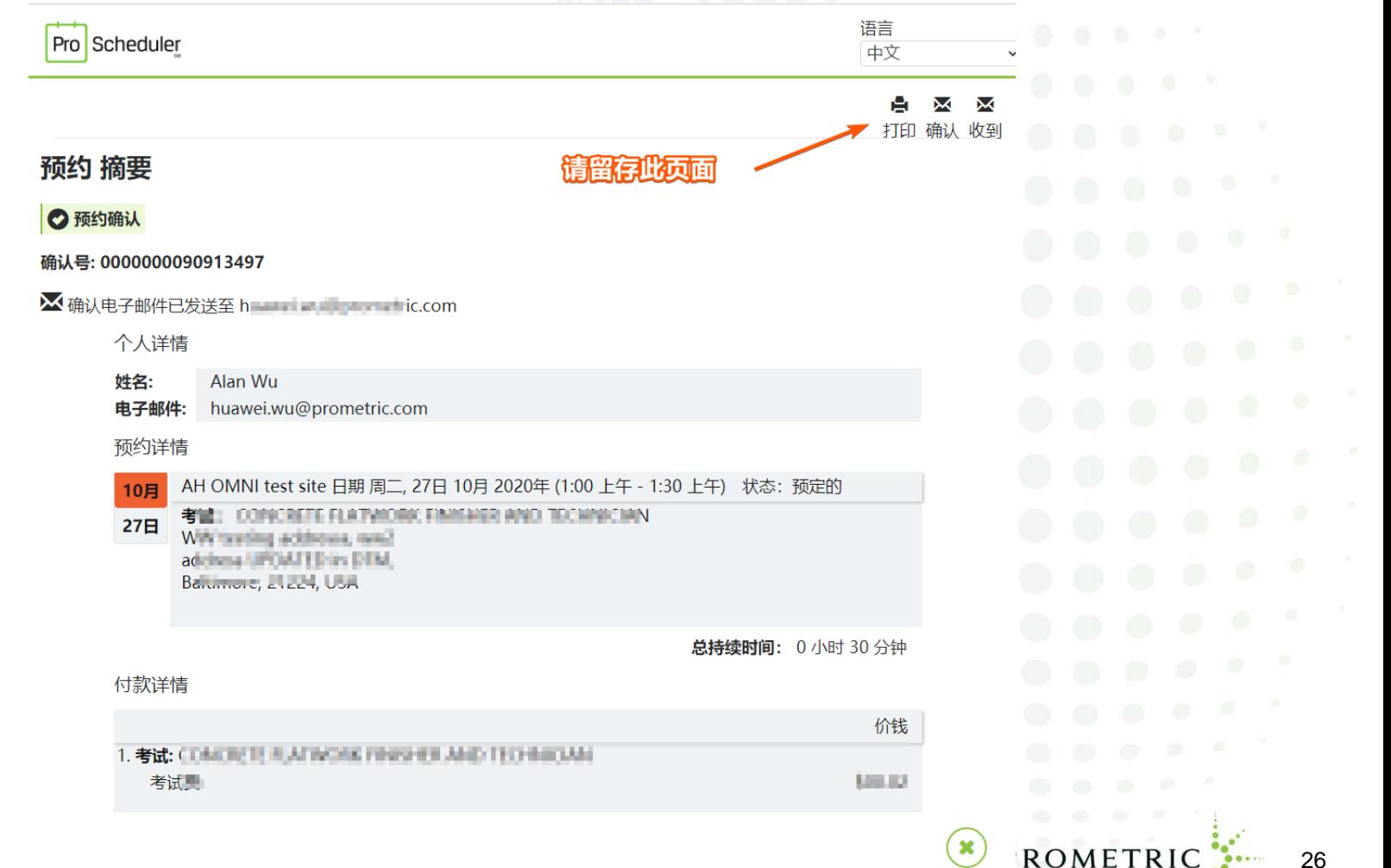

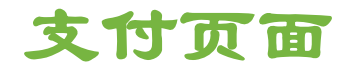

支付异常情况:

- 付款不成功, 须重新开始报名流程。多数原因是因为网速问题, 请您稍后重 更换其他网络, 或者改用他人Alipay尝试。
- o 付款成功,返回到商家界面,但是没有看到确认界面。请发送Email 到下面邮箱 [APExam2021@prometric.com](mailto:APExam2021@prometric.com) 说明情况,并附上支付宝提供的交易号码(支付号) /带有支付宝交易号码的成功付款的截屏, 或者拨打AP考试呼叫中心咨询电话寻求 帮助。

27

PROMETRIC

请按如下格式发送邮件,以便我们及时查询回复邮件

邮件主题:付款成功,但未看到/收到确认

正文内容:

- 授权登陆注册缴费的资格码 (AP ID, 身份证/外籍护照号)
- 2. 考生姓名拼音:
- 3. 商家订单号:
- 4. 成功付款的Alipay支付宝截屏:

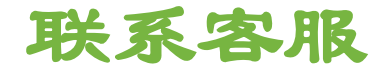

# o Hotline 400-842-7742

o [APExam2021@prometric.com](mailto:APExam2021@prometric.com)

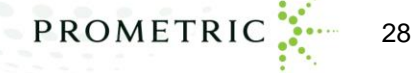

# **Thank you!**

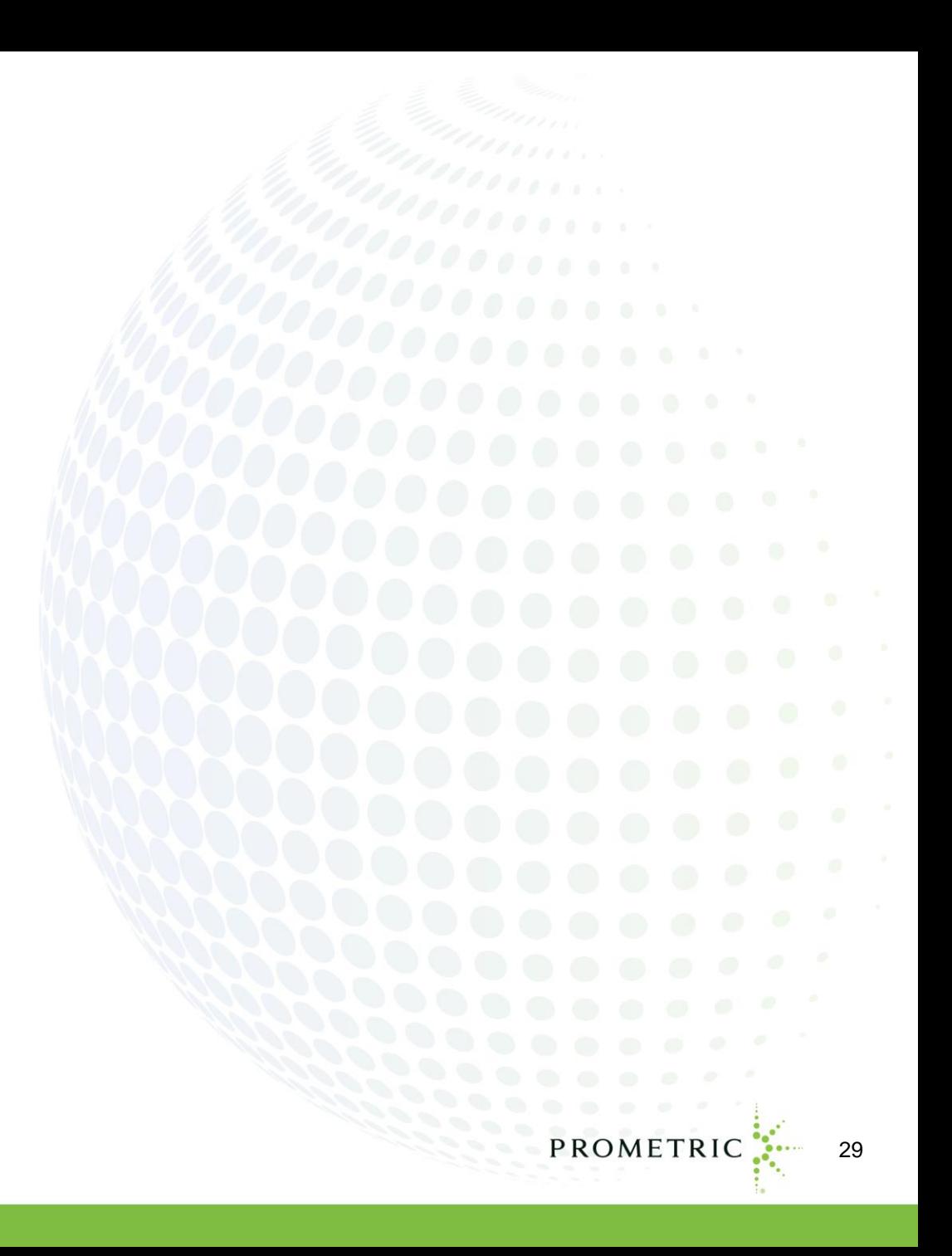